# RAYFRACT® Tutorial for Seismic Refraction Tomography

Copyright<sup>®</sup> 1996-2009 Intelligent Resources Inc. All rights reserved.

## Create new profile

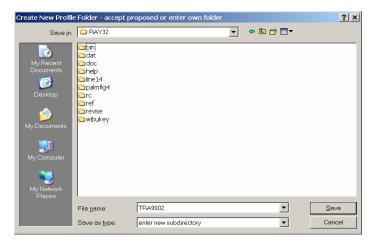

- 1 Start up Rayfract software with desktop icon or Start menu
- 2 Select File|New Profile...
- 3 Set File name to TRA9002 and click Save

#### Fill in profile header

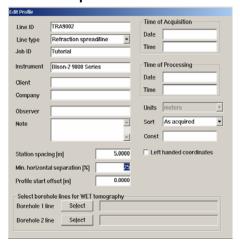

- 1 Select Header Profile...
- 2 Set Line ID to TRA9002 and Job ID to Tutorial
- 3 Set Instrument to Bison-2 9000 and Station spacing to 5m
- 4 Hit ENTER, and confirm the prompt

## Seismic data import

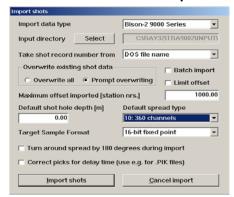

- 1 Copy files from \RAY32\TUTORIAL with Windows Explorer, or unzip http://rayfract.com/tutorials/TRA9002.ZIP to \RAY32\TRA9002\INPUT
- 2 Select File|Import Data... for Import shots dialog, see above
- 3 Set Import data type to Bison-2 9000 Series
- 4 Click Select button, select file TRAV0201 in \RAY32\TRA9002\INPUT
- 5 Click on Open, Import shots, and confirm the prompt

### Import each shot

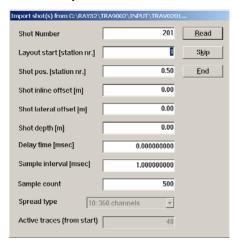

Click on *Read* for all shots shown in *Import Shot dialog*, see above. Don't change *Layout start* and *Shot pos.*, these are correct already

# Update geometry and first breaks

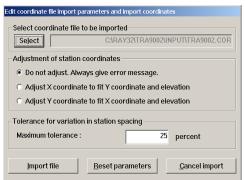

- 1 Select File|Update header data|Update Station Coordinates...
- Click on Select and \RAY32\TRA9002\INPUT\TRA9002.COR
- 3 Click on Open, Import File and confirm the prompt
- 4 Select File|Update header data|Update First Breaks and \RAY32\TRA9002\INPUT\TRA9002.LST and click Open

## View and repick traces, display traveltime curves

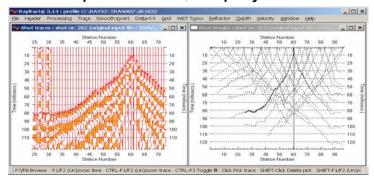

- 1 Select Trace|Shot gather and Window|Tile. Browse shots with F7/F8
- 2 Click on Shot breaks window and press ALT-P
- 3 Set Maximum time to 130 msecs, and hit ENTER
- 4 Click on Shot traces window and press F1 twice to zoom time
- 5 CTRL-F1 twice to zoom amplitude, CTRL-F3 twice to toggle trace fill mode
- 6 Select Processing Color traces and Processing Color trace outline
- 7 Use up/down/left/right arrow keys to navigate along and between traces
- 8 Zoom spread with SHIFT-F1. Pan zoomed sections with SHIFT-PgDn/PgUp
- 9 Optionally repick trace with left mouse key or space bar, delete first break with ALT-DEL or SHIFT-left mouse key. Press ALT-Y to redisplay traveltime curves

#### Smooth inversion of first breaks

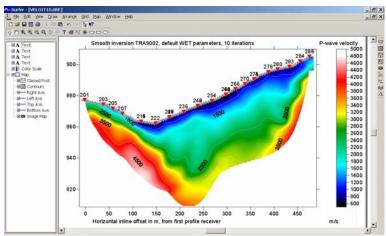

- 1 Select Smooth invert|WET with 1D gradient initial model
- 2 Once the 1D gradient model is shown in Surfer™, click on Rayfract icon at bottom of screen, to continue. Confirm following prompts
- 3 Click on Surfer icon and add text legends with Surfer Draw|Text

#### Display modeled picks and traveltime curves

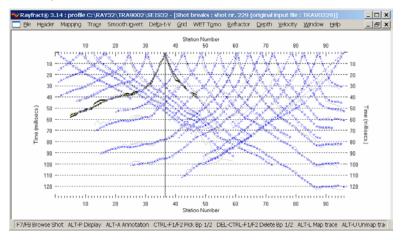

- 1 Click on Rayfract icon at bottom of screen
- 2 Select Refractor|Shot breaks to view picked and modeled (blue) times
- 3 Press F7/F8 keys to browse through shot-sorted traveltime curve
- 4 Use Mapping|Gray picked traveltime curves to toggle curve pen style

# Display WET wavepath coverage

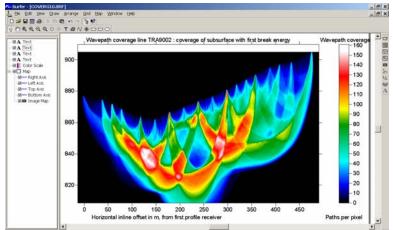

- 1 Click on Surfer icon at bottom of screen
- 2 Use CTRL-TAB to cycle between WET tomogram, wavepath coverage plot and 1D gradient initial model
- 3 Add text legends as shown above, with Surfer Draw|Text command